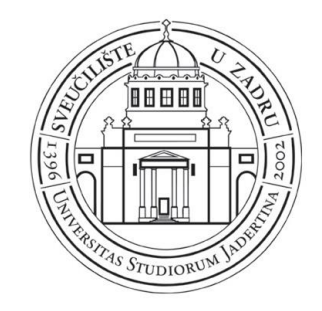

# turnitin $\cup$

### Korisničke upute za nastavnike

Mirta Matošić, Sveučilišna knjižnica, Sveučilište u Zadru Radionica za nastavnike 2016/2017.

# O sustavu *Turnitin*

Sustav *Turnitin* uspoređuje studentske radove s radovima objavljenim u javno dostupnim i komercijalnim bazama podataka, trenutno dostupnim i arhiviranim mrežnim mjestima, te s bazom već pregledanih studentskih radova unutar sustava *Turnitin*. Učitavanjem rada u sustav *Turnitin* te određivanjem nekoliko parametara, sustav generira *izvještaj o izvornosti* rada na kojem je vidljiva eventualna istovjetnost ili sličnost dijelova teksta s tekstom nađenim u jednoj ili više spomenutih baza.

### Postavljanje korisničkog profila za nastavnike

• nakon što ste od Sveučilišne knjižnice dobili account ID i joint password na mrežnoj stranici [www.turnitin.com](http://www.turnitin.com/) kliknite na Create Account

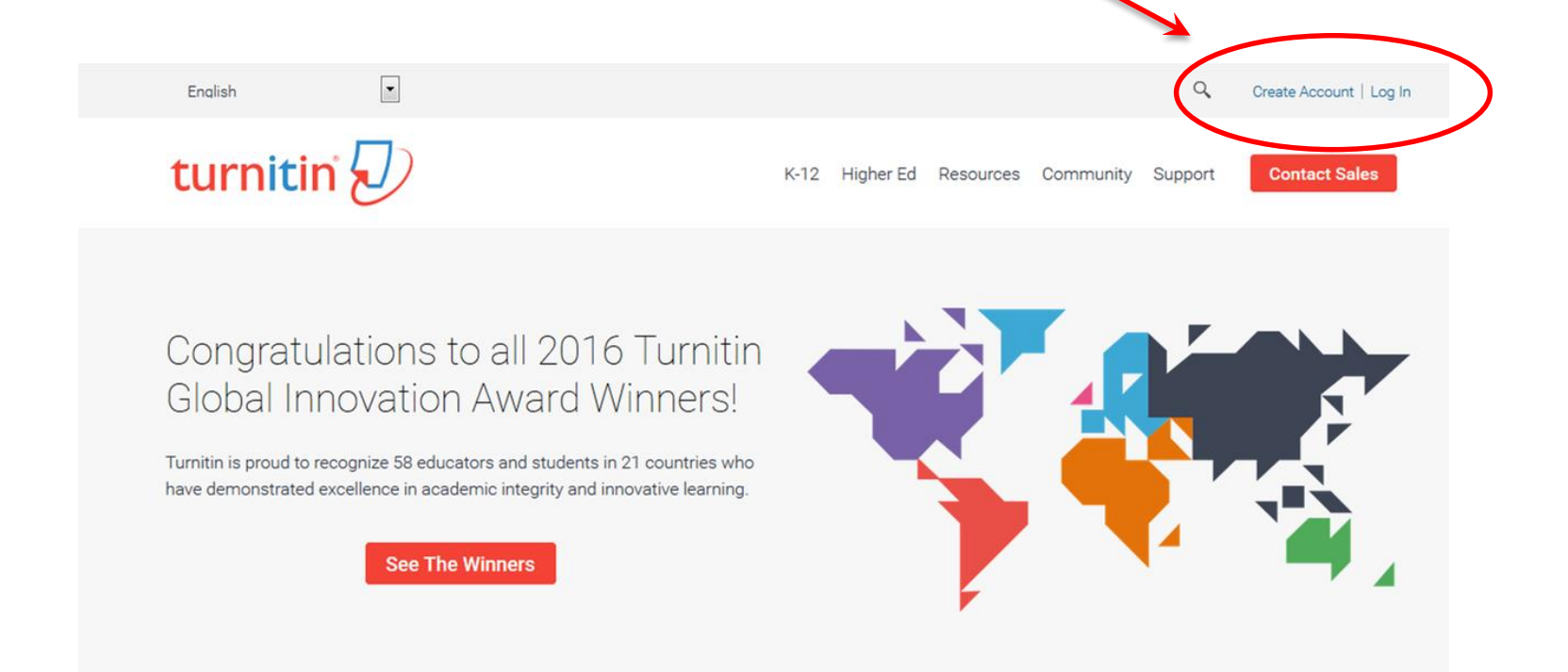

#### **1.** Create a User Profile

**Have You Ever Used Turnitin?** 

**Password (Login to Turnitin)** 

different school! **Email address** 

If you've used Turnitin before, you can use the same email and password to log in. You can keep all your papers and grades together, even if you're now in a different class or a

### 1.kliknite na poveznicu Instructor. 2.popunite obrazac.

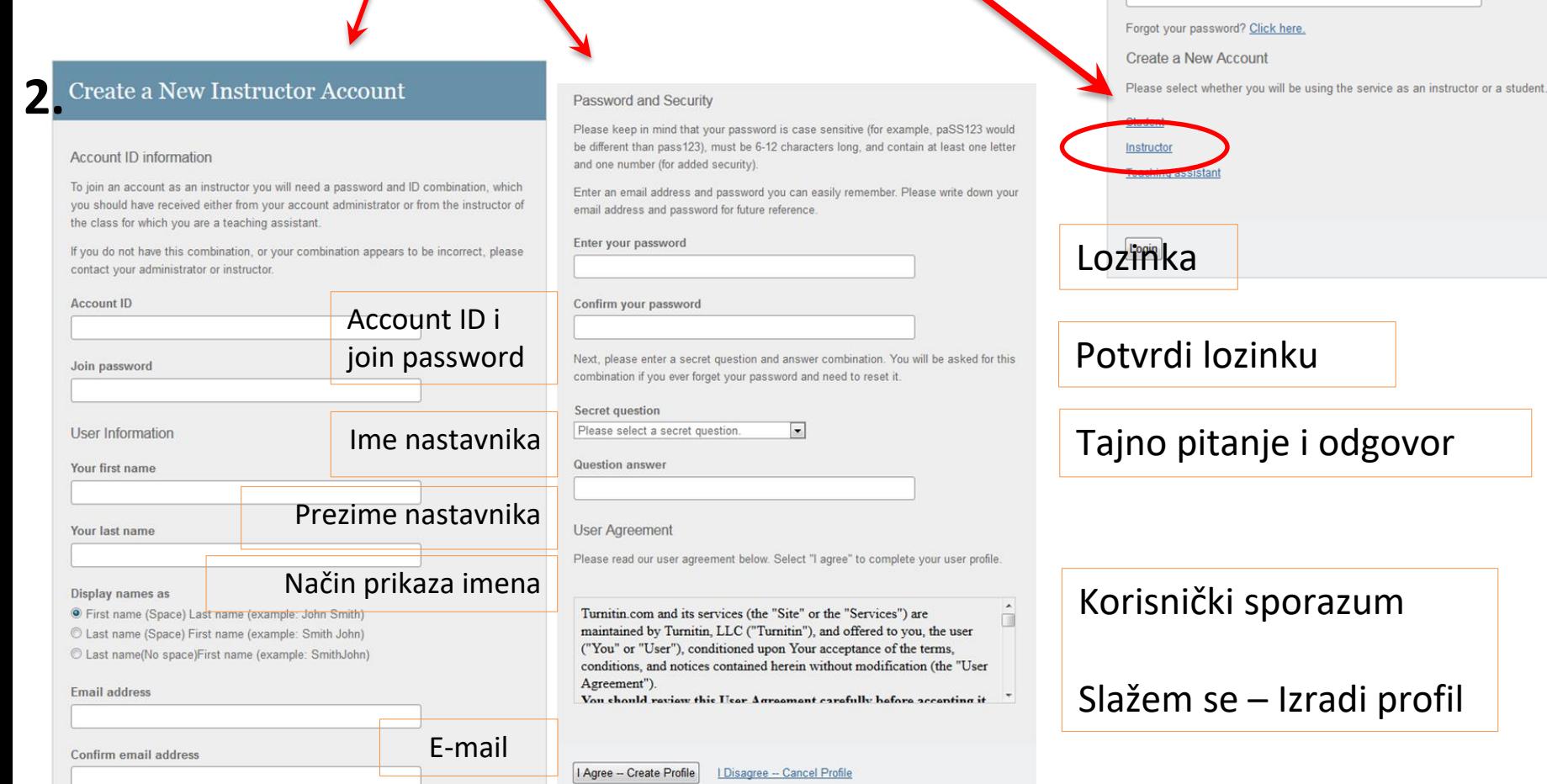

# Kreiranje kolegija

1.kliknite na Add Class

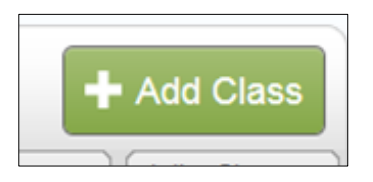

#### 2.popunite obrazac

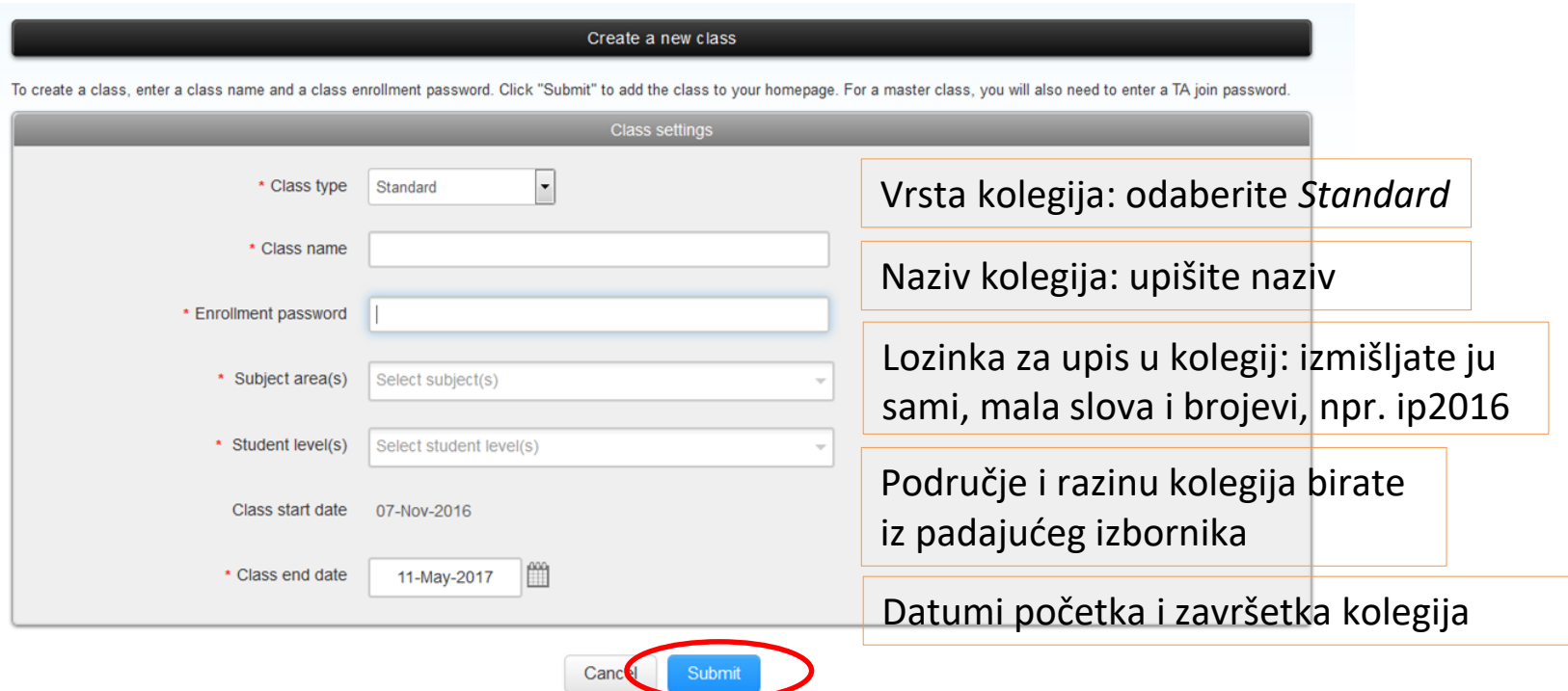

Nakon kreiranja kolegija pojavljuje se prozor s identifikatorom i lozinkom koji će vam trebati ukoliko se odlučite omogućiti studentima predavanje radova u kreirani kolegij

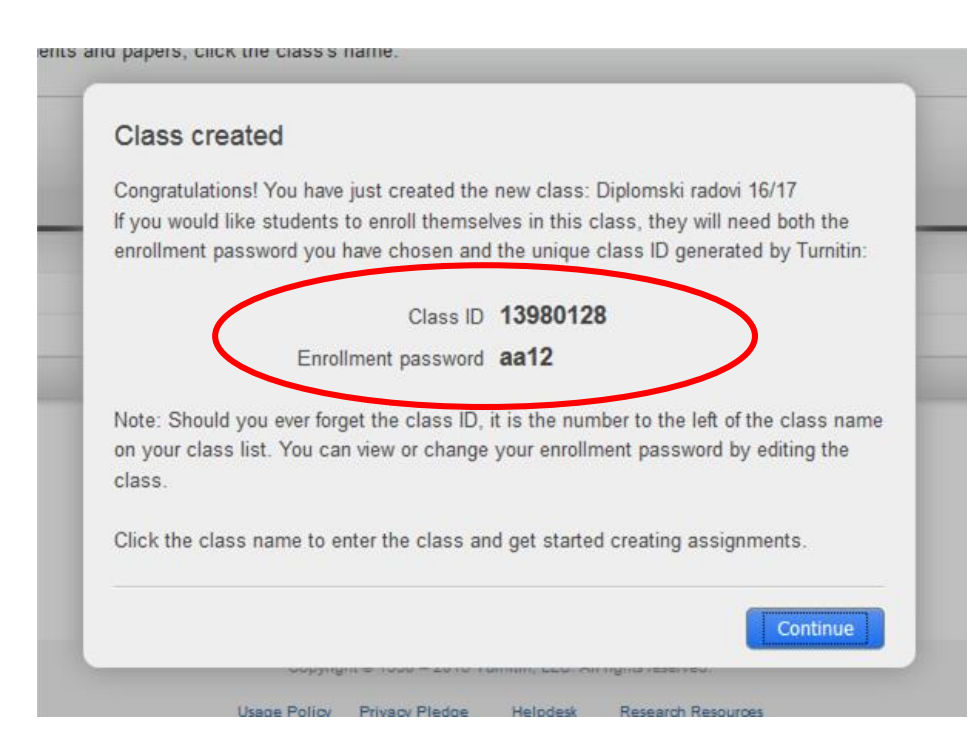

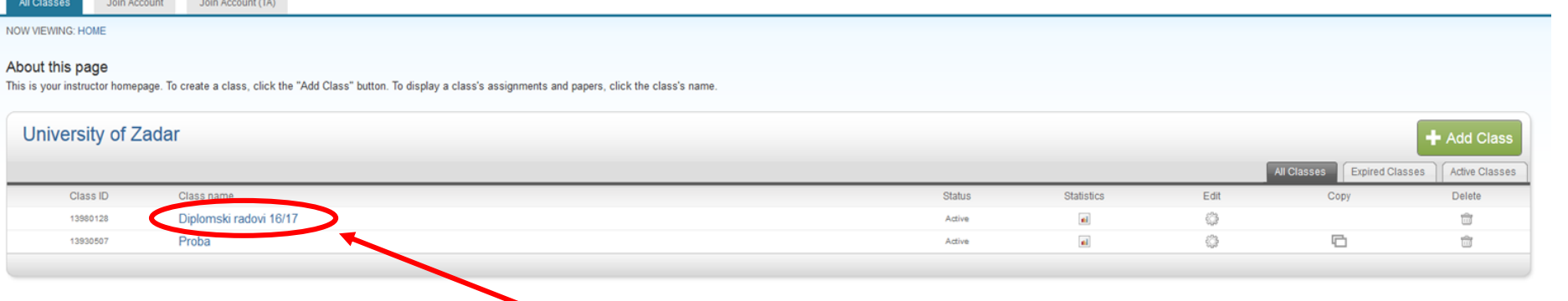

• Odaberite kreirani kolegij

# Dodavanje zadataka i postavke

Odaberite:

Add Assignment

Naziv zadatka: unesite naziv zadatka

Odaberite opciju: Omogući samo one vrste datoteka za koje Turnitin može provjeriti izvornost (*Allow only file types that Turnitin can check for originality*)

Dodatne postavke: odaberite +

Posebne upute: unesite napomena studentima ako je potrebno

Omogući predaju radova nakon predviđenog roka

Generiraj izvješće o izvornosti

Generiraj izvješće o izvornosti za studentske radove: odaberite odmah, prvi izvještaj je konačan

Isključi bibliografiju iz indeksa podudarnosti za sve predane radove? Odaberite: Da

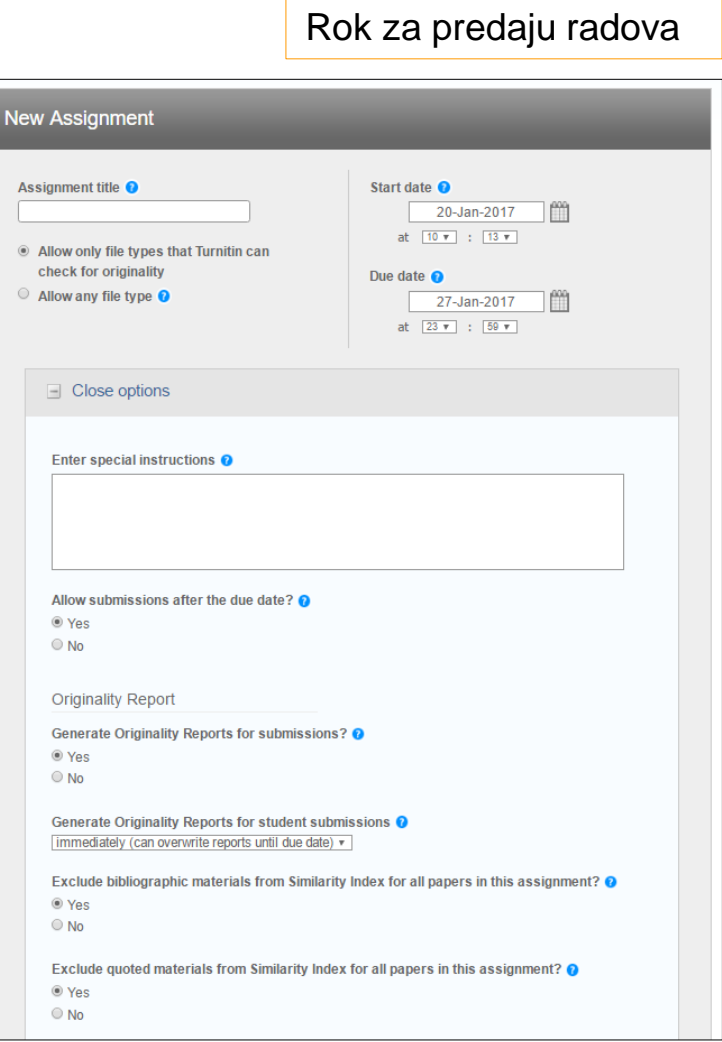

Isključi citate iz indeksa podudarnosti za sve zadatke? Exclude quoted materials from Similarity Index for all papers in this assignment? O Yes Odaberite: Da  $\bigcirc$  No Exclude small matches? <sup>0</sup> Isključi manje podudarnosti? Odaberite: Da  $@$  Yes  $\bigcirc$  No Omogući studentima uvid u Izvješća o izvornosti radova Exclude matches by:\*  $\circ$  Word Count: 5 words Omogući *Translated Matching (Beta)*  $O$  Percentage: Pohrani rad u: Allow students to see Originality Reports? O standardni repozitorij radova ("standard repository") <sup>®</sup> Yes  $\bigcirc$  No (obavezno odaberite samo kada provjeravate konačne verzije završnih i diplomskih radova) - pohrana konačne Enable Translated Matching? (Beta) @ <sup>O</sup> Yes verzije radova u repozitorij je obvezna  $\bigcirc$  No **•** nemoj predati u repozitorij ("no repository") (odaberite kada Submit papers to: @ provjeravate "radne" verzije radova tijekom mentorskog rada no repository  $\overline{\phantom{0}}$ sa studentima)<br>Mogućnosti pretraživanja: stavite Search options: <sup>O</sup> Student paper repository kvačice na sve tri opcije Current and archived internet ❏ repozitorij studentskih radova Periodicals, journals, & publications ❏ trenutni i arhivirani web U Would you like to save these options as your defaults for future assignments? ❏ periodika, časopisi i knjige ❏ Želite li spremiti postavke kao zadane za buduće zadatke? Submit Congratulations! You have created your first assignment. To add students or view your student list click the "students" tab above About this page This is your class homepage. Click the "Add assignment" button to add an assignment to your class homepage. Click an assignment's "View" button to view the assignment inbox and any submissions "More actions" menu Izgled sučelja nakon dodavanja zadatkaDiplomski radovi 16/17 **CLASS HOMEPAGE** Radovi-zimski semestar

 $M/A$ 

 $0/0$ 

10-Nov-2016

PAPER

17-Nov-2016

# Upisivanje studenata

kliknite na Students  $\rightarrow$ 

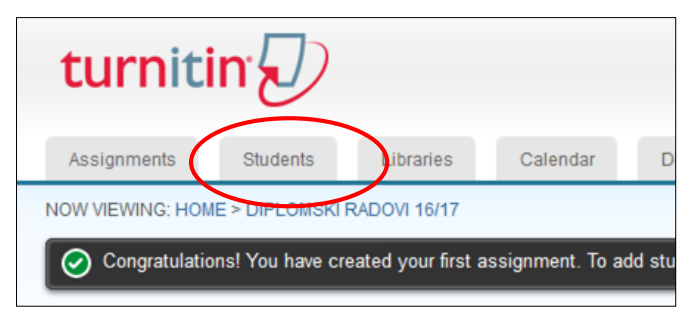

- načini dodavanja studenata:
	- pozvati ih da se sami upišu pomoću identifikatora (*Class ID*) i lozinke (*Enrollment password*) kolegija
	- ručno dodavanje svakog studenta
	- ručno dodavanje popisa studenata

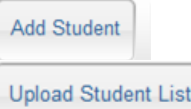

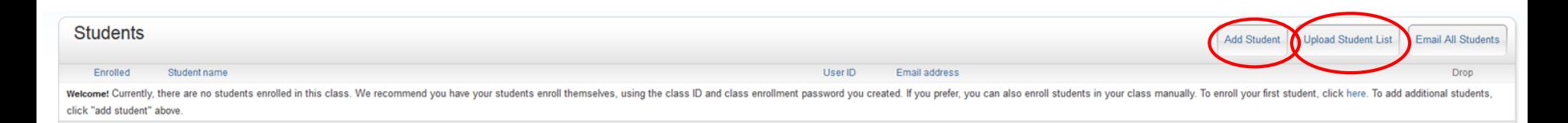

### Opcija *Add Student*

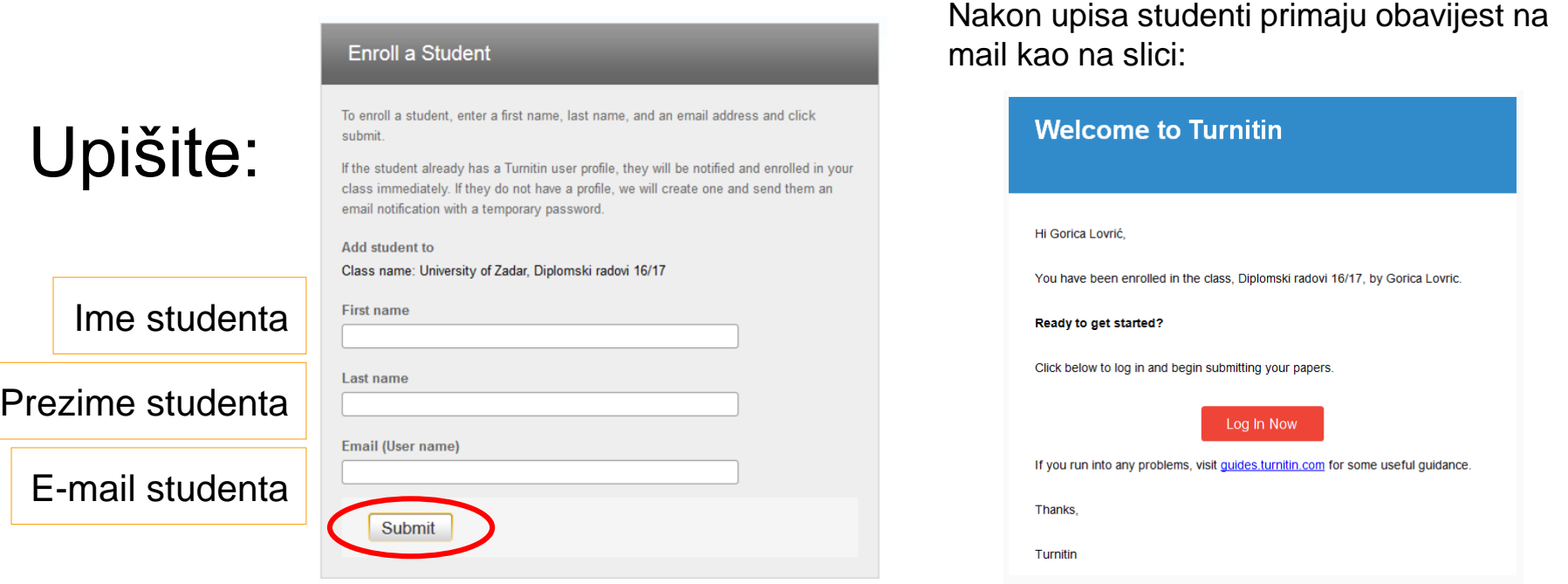

#### Student je sada na popisu, gdje je vidljiv njegov korisnički identifikator (*User ID*) i e-mail

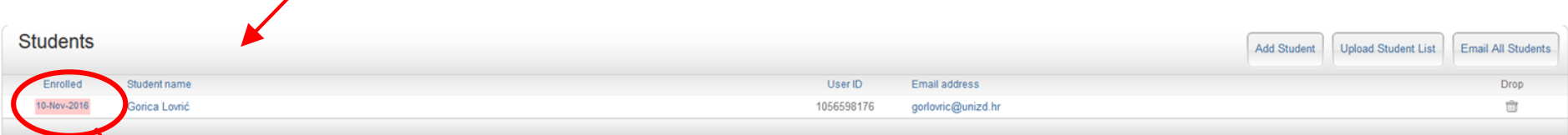

Ružičasto obojani datum upisa znači da se student još nije prijavio, te mu klikom na isti možete ponovno poslati poziv. Nakon što se student prijavi u sustav i kolegij kućica postaje bijela.

### Opcija *Upload Student List*

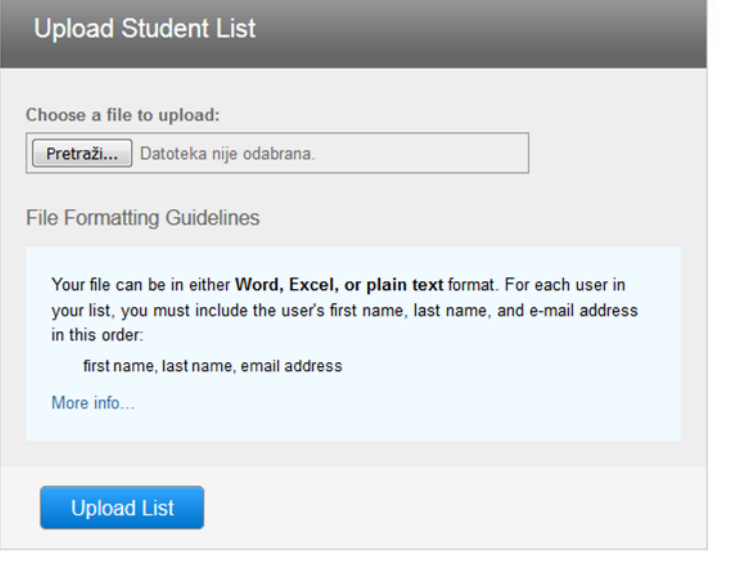

Ukoliko želite upisati više studenata odjednom potrebno je u Wordu ili Excelu napravili listu studenata formata: ime, prezime, e-mail adresa. Odaberite opciju Upload List i pratite daljnje upute.

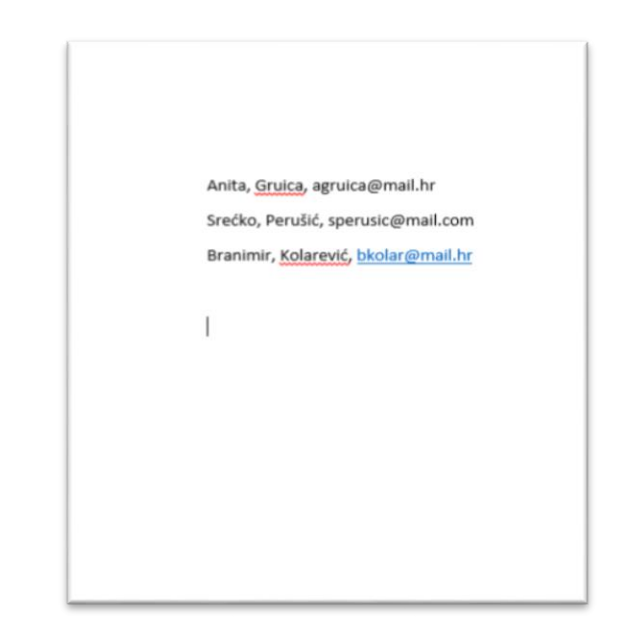

# Provjera radova – postupak

- 1. Odaberite kolegij
- 2. Odaberite zadatak
- 3. Odaberite akciju *View*

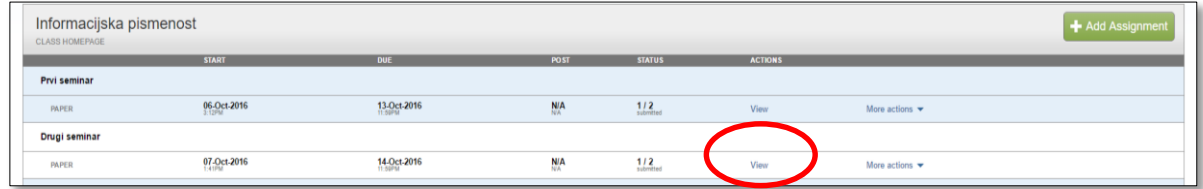

4. Odaberite opciju Submit File

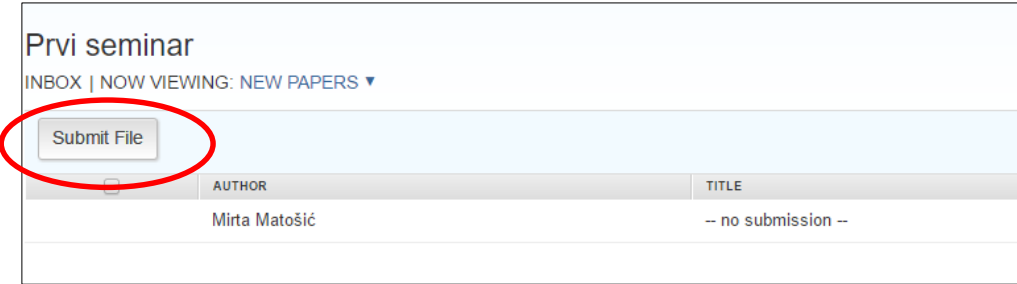

# Provjera radova – nastavak

- Izvještaj o izvornosti se može generirati za sljedeće vrste dokumenata: Microsoft Word, PowerPoint, WordPerfect, PostScript, PDF, HTML, RTF, OpenOffice (ODT), Hangul (HWP), Google Docs (predano kroz Google Drive), plain text files.
- Moguće je pregledavati pojedinačne dokumente, skupove dokumenata, dijelove dokumenta i komprimirane datoteke.
- Autor rada može biti upisani ili neupisani student. Ako je autor rada upisani student birate negovo ime iz padajućeg izbornika, a ako nije upisan upisujete ga naknadno.

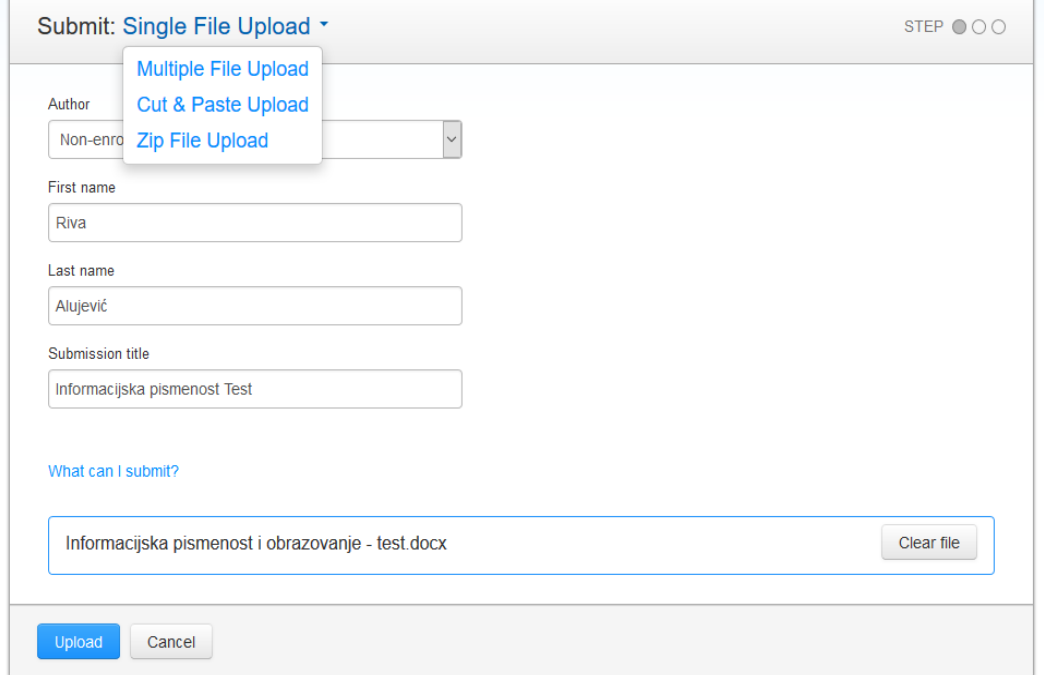

### Generiranje izvještaja o izvornosti rada

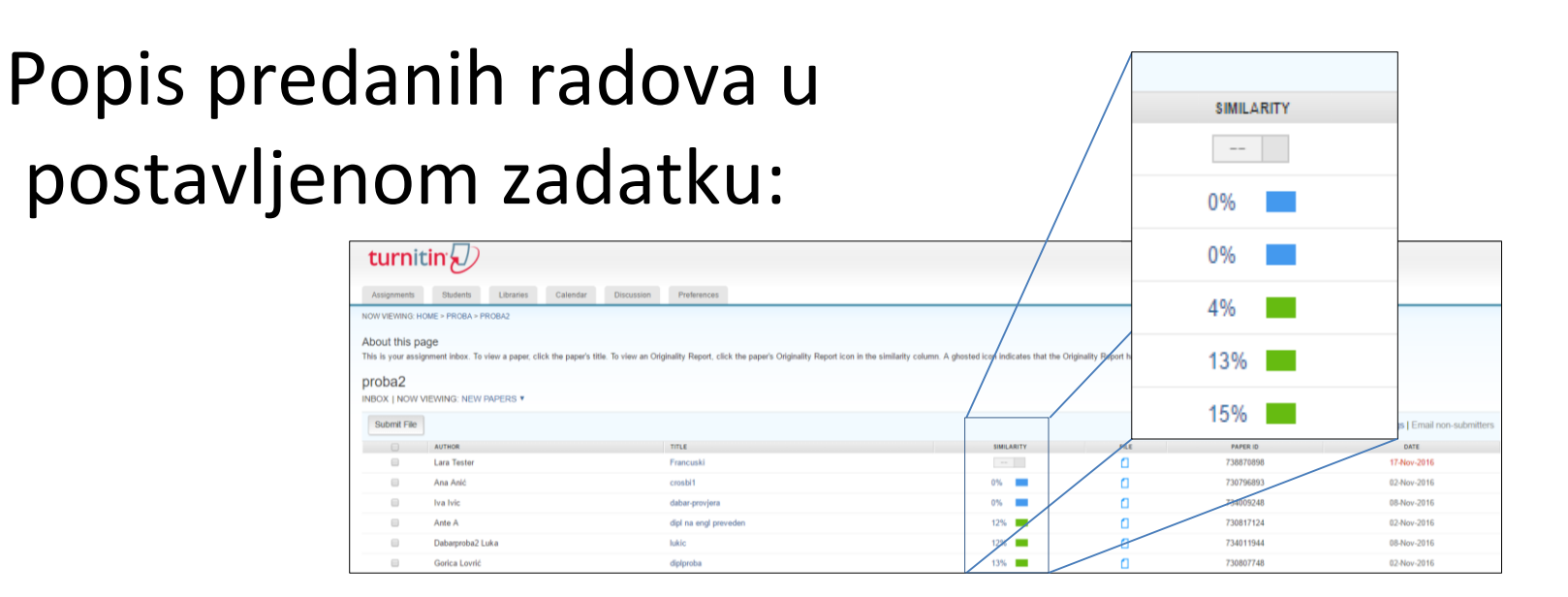

Nakon učitavanja rada u sustav potrebno je nekoliko minuta za proces provjere. Kada je izvještaj o izvornosti spreman, na popisu radova prikazat će se postotak podudarnosti i pravokutnik odgovarajuće boje. Ako izvještaj još nije gotov pokraj naziva rada biti će prikazan sivi pravokutnik.

# Tumačenje izvještaja

#### Izvještaj o izvornosti rada sadrži popis i postotke svih nađenih podudarnosti.

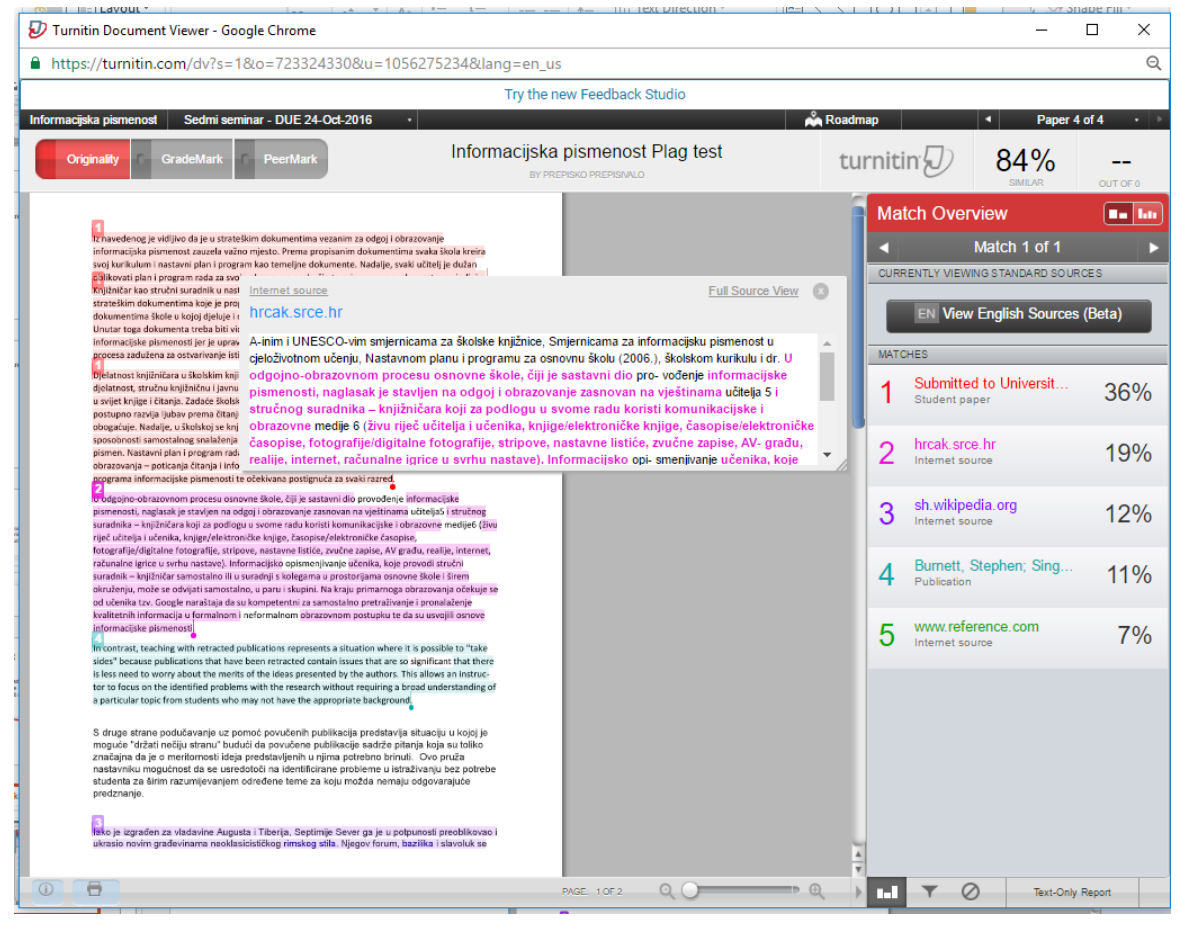

# Vrste prikaza podudarnosti

- •*Match Overview* (prikaz grupiranih najvećih podudarnosti): Popis svih područja podudarnosti. Podudarnosti su prikazane u bojama, grupirane i sortirane od najvišeg do najmanjeg postotka.
- •*All Sources***:** Popis svih podudarnosti.
- •*Match Breakdown:* Prikaz pojedinih podudarnosti unutar grupiranih najvećih podudarnosti (*Match Overview*)
- •*Direct Source Comparison:* Usporedni prikaz studentskog rada

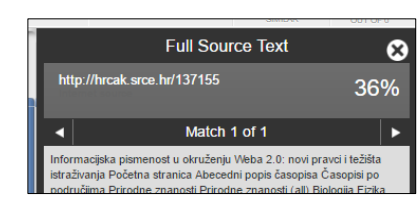

i izvornika.

### Isključivanje citiranog teksta, popisa literature ili manjih podudarnosti iz izvještaja o podudarnosti

1. Odaberite ikonu Filter and Settings na dnu stranice izvještaja

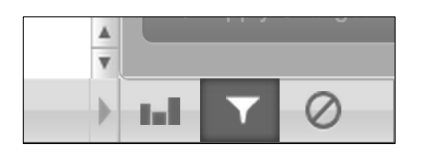

2. U desnom prozoru će se otvoriti Filters & Settings opcije. Kako biste iz izvještaja isključili citirani tekst odaberite opciju Exclude Quotes, a kako biste isključili popis literature odaberite Exclude Bibliography opciju

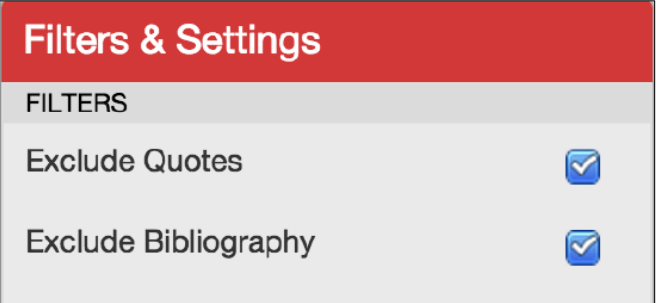

3. Nastavnici mogu isključiti manje podudarnosti iz izvještaja o podudarnosti odabirom broja uzastopnih riječi koje se pojavljuju ili odabirom postotka.

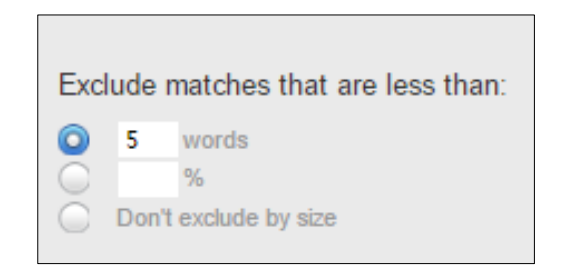

4. Odaberite Apply Changes opciju na dnu stranice.

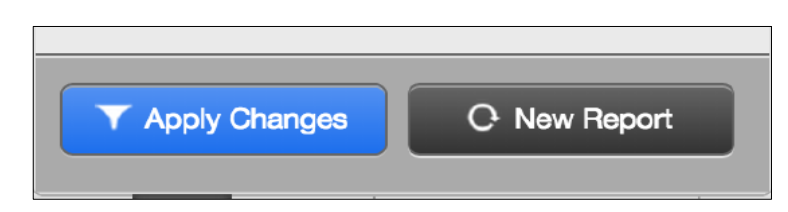

# Translated matching (Beta)

Translated Matching je dodatna usluga u razvojnoj fazi koja radove na drugim jezicima prevodi na engleski jezik i uspoređuje s engleskim izvorima.

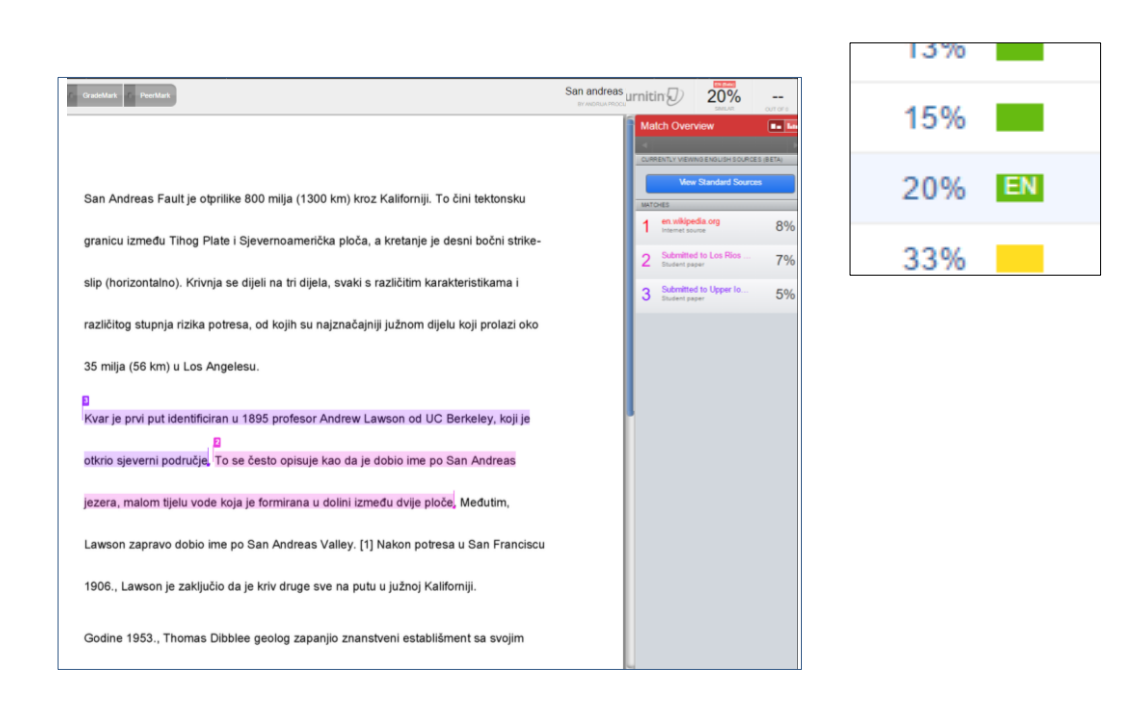

Koji jezici su uključeni u uslugu *translated matching (Beta)*?

Arapski, kineski, češki, danski, nizozemski, farsi, finski, francuski, njemački, grčki, hebrejski, mađarski, talijanski, japanski, korejski, norveški, portugalski, rumunjski ruski, srpski, slovački, slovenski, španjolski, švedski, tajlandski i turski